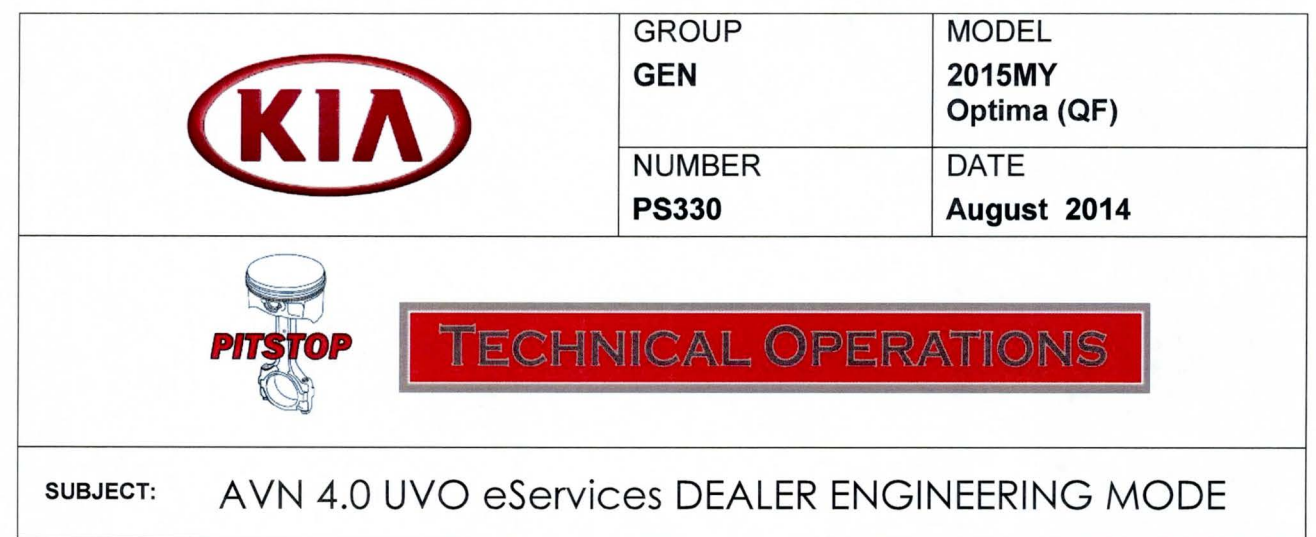

When troubleshooting an AVN 4.0 head-unit, follow the procedure outlined below to access the Dealer Engineering mode and perform various eServices related maintenance functions.

- 1. Make sure the UVO eServices app is installed on the smartphone to be used.
- 2. Bluetooth pair and connect the smartphone via USB cable to vehicle.
- 3. Log in to the UVO eServices app using the following Universal Identification (UID) login credentials:
	- User ID: uid@kiausa.com
	- Password: 1234
- 4. To access the Dealer Engineering Mode, press the UVO hard key. Then, use a finger to touch a specific area of the head unit screen  $(A \rightarrow B)$ , as shown in the image below.

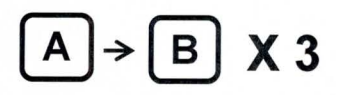

Note: Perform the combination  $A \rightarrow B$  a total of three (3) times, as shown above. Avoid pressing the **button** when **touching the screen at location A.** 

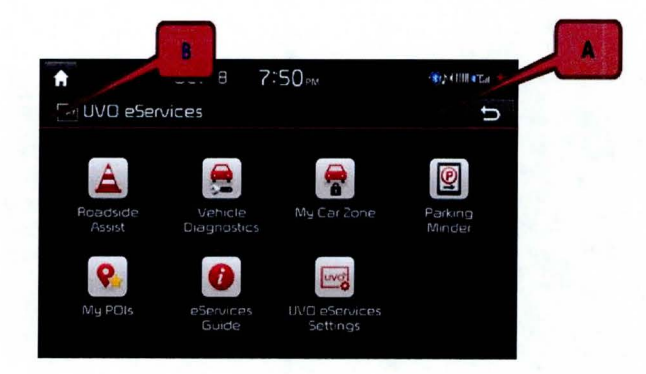

5. After performing the  $A \rightarrow B$  procedure correctly, the Dealer Engineering screen will be displayed on the head unit. Press the **eServices Check** button to test system operation.

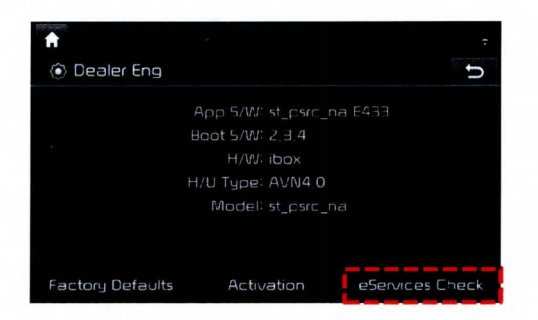

6. The system will display the status of various subsystems. If all subsystems are working correctly, the following message will be displayed:

"TMU, OK!" - "BT Connection, OK!" - "USB Connection, OK!" - "eServices Check, OK!"

**Note: The message above indicates all subsystems are working correctly. No further action is required.** 

7. If any of the system checks fail, refer to the Troubleshooting Matrix below or to the applicable workshop manual on KGIS.

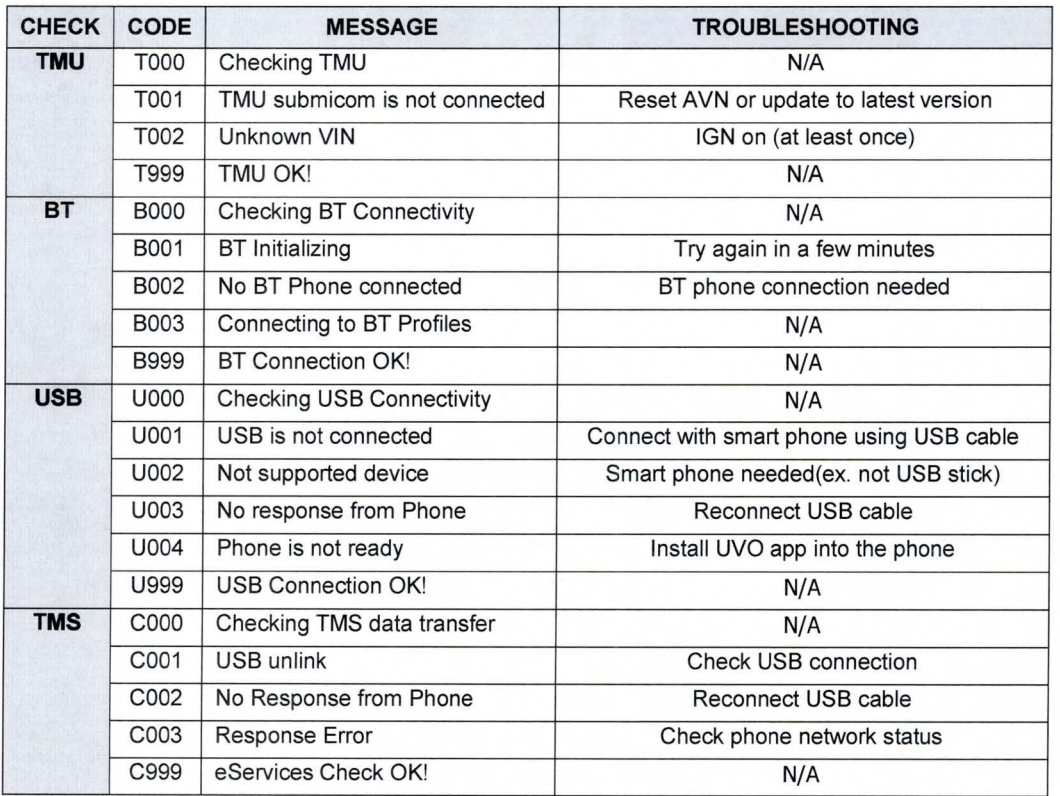

## **Error Codes Troubleshooting Matrix for AVN 4.0 Head Units**